## Microsoft Dynamics<sup>®</sup> AX 2009 SP1

# Country-specific update for Sweden

White Paper

This white paper describes the country-specific update released for Sweden in hotfix rollup 7 for Microsoft Dynamics AX 2009 SP1. See Microsoft Knowledge Base article [2503850](https://mbs.microsoft.com/knowledgebase/KBDisplay.aspx?scid=kb$en-us$2503850) for hotfix download information.

Date: April 2011

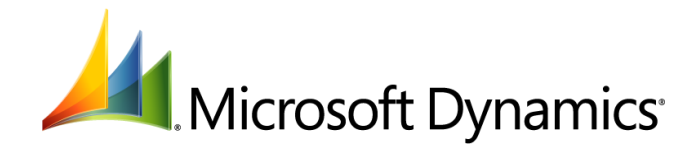

## Table of Contents

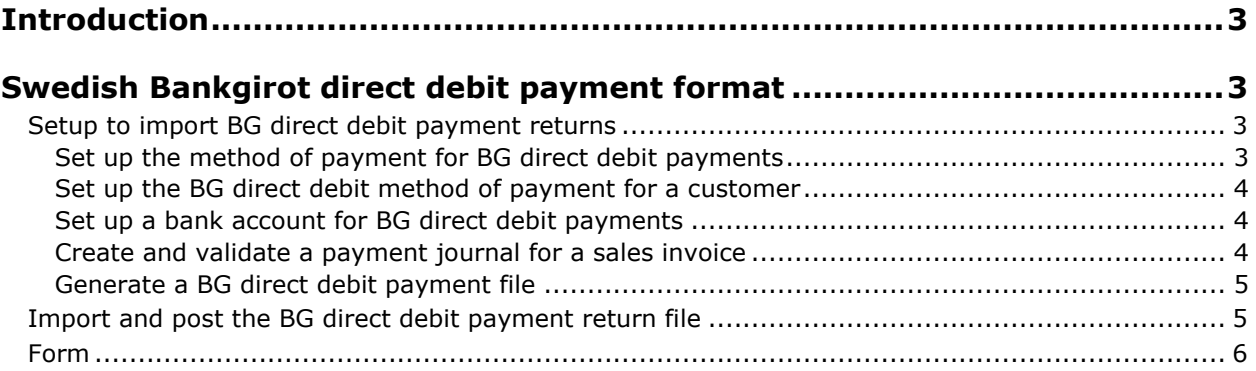

## <span id="page-2-0"></span>**Introduction**

This white paper describes a Microsoft Dynamics® AX feature, released in hotfix rollup 7, that is specific to users in Sweden.

For more information about other features that apply to Sweden, refer to the Applications and Business Processes Help. Information that is specific to Sweden includes (SWE) in the title.

### <span id="page-2-1"></span>**Swedish Bankgirot direct debit payment format**

The Bank Giro Centralen (BGC) of Sweden has updated the Bankgirot (BG) direct debit payment format to include refund requests. By using the updated format, you can request and receive a refund of a non-approved or incorrect direct debit payment. Microsoft Dynamics AX 2009 accommodates both the new and previous direct debit payment formats. You can export the direct debit payment details to the BG direct debit payment file and import the direct debit payment returns to a general journal for validation and posting.

Additionally, the new BG direct debit payment format has replaced the Postgirot Autogiro (SE) payment format, and the BG Max format has replaced the Bankgirot Automatisk avprickning (SE) customer payment format.

### <span id="page-2-2"></span>**Setup to import BG direct debit payment returns**

Complete the following tasks before you import BG direct debit payment returns to a general journal:

- Create a currency for Swedish krona (SEK) in the **Exchange rates** form. For more information, see the "Exchange rates (form)" topic in the Applications and Business Processes Help.
- Create a customer in the **Customers** form. For more information, see the "Customers (form)" and "Create a customer account" topics in the Applications and Business Processes Help.
- Create a bank account for a customer in the **Customer bank accounts** form. For more information, see the "Customer bank accounts (form)" and "Set up a bank account for a customer account" topics in the Applications and Business Processes Help.
- Create and post a sales order for a customer in the **Sales order** form. For more information, see the "Sales orders (form)" and "Create a sales order" topics in the Applications and Business Processes Help.

You must also complete the following procedures before you import BG direct debit payment returns to a general journal:

- [Set up the method of payment for BG](#page-2-3) direct debit payments
- Set up the BG [direct debit method of payment for a customer](#page-3-0)
- [Set up a bank account for BG](#page-3-1) direct debit payments
- [Create and validate a payment journal for a sales invoice](#page-3-2)
- Generate [a BG direct debit payment file](#page-4-0)

#### <span id="page-2-3"></span>**Set up the method of payment for BG direct debit payments**

Use the **Methods of payment – Customers** form to set up the method of payment for BG direct debit payments. You can request a refund on a processed direct debit transaction by using the BG direct debit payment format. For more information, see the "Customer methods of payment (form)" topic in the Applications and Business Processes Help.

1. Click **Accounts receivable** > **Setup** > **Payment** > **Methods of payment** to open the **Methods of payment – Customers** form.

- 2. Select or create a new method of payment. For more information, see the "Set up a method of payment for checks" topic in the Applications and Business Processes Help.
- 3. In the **Method of payment** field, enter an identifier for BG direct debit payments.
- 4. Click the **File formats** tab.
- 5. In the **Export format** and **Return format** fields, select **Bankgirot Autogiro (SE).**

**Note:** If the **Bankgirot Autogiro (SE)** option is not available, click **Setup**, and then select **Bankgirot Autogiro (SE)** from the available formats.

6. Close the form to save your changes.

#### <span id="page-3-0"></span>**Set up the BG direct debit method of payment for a customer**

Use the **Customers** form to set up a BG direct debit method of payment for a customer. This method of payment uses a file format that contains information about customer payments.

- 1. Click **Accounts receivable** > **Common Forms** > **Customer Details** to open the **Customers** form.
- 2. Select a customer, and then in the **Currency** field, select **SEK**. The BGC manages direct debit payments only in Swedish krona.
- 3. Click the **Addresses** tab.
- 4. In the **Country/region** field, select **SE**.
- 5. Click the **Payment** tab.
- 6. In the **Method of payment** field, select a method of payment that is set up to use the **Bankgirot Autogiro (SE)** export format.
- 7. In the **Bank account** field, select the bank account that the customer has authorized your company to draw direct debits from.
- 8. Close the form to save your changes.

#### <span id="page-3-1"></span>**Set up a bank account for BG direct debit payments**

Use the **Bank accounts** form to set up a bank account for BG direct debit payments. You must select this bank account as the offset account to receive customer refunds. For more information, see the "Bank accounts (form)" topic in the Applications and Business Processes Help.

- 1. Click **Bank** > **Common Forms** > **Bank Account Details** to open the **Bank accounts** form.
- 2. Create a new bank account.
- 3. In the **Bank account** field, enter an identifier for the bank account.
- 4. In the **Bank account number** field, enter the account number assigned by BGC.
- 5. Click the **General** tab, and then in the **Company ID** field, enter the BGC identification number.
- 6. Click the **Setup** tab, and then in the **Currency** field, select **SEK**.
- 7. Close the form to save your changes.

#### <span id="page-3-2"></span>**Create and validate a payment journal for a sales invoice**

Use the **Journal voucher** form to create and validate a payment journal for a sales invoice. The customer transactions in this payment journal are exported to the BG direct debit payment file. For more information, see the "Journal voucher – Customer payment journal (form)" topic in the Applications and Business Processes Help.

1. Click **Accounts receivable** > **Journals** > **Payments** > **Payment journal** to open the **Journal** form.

- 2. Select or create a payment journal. For more information, see the "Create and validate a journal and journal lines" topic in the Application and Business Processes Help.
- 3. Click **Lines** to open the **Journal voucher** form.
- 4. In the **Offset account type** field, select **Bank**.
- 5. In the **Offset account** field, select the bank account that is set up for BG direct debit payments.
- 6. In the **Currency** field, select **SEK**.
- 7. Close the forms to save your changes.

#### <span id="page-4-0"></span>**Generate a BG direct debit payment file**

Use the **Generate payments** form to create a BG direct debit payment file. You can export the direct debit payment details to this file. For more information, see the "Generate customer payments (class form)" topic in the Applications and Business Processes Help.

- 1. Click **Accounts receivable** > **Journals** > **Payments** > **Payment journal** to open the **Journal** form.
- 2. Select or create a payment journal, and then click **Lines** to open the **Journal voucher** form.
- 3. Select or create a journal line, and then click **Functions** > **Generate payments** to open the **Generate payments** form.
- 4. In the **Method of payment** field, select the method of payment that is set up for BG direct debit payments.
- 5. In the **Export format** field, select **Bankgirot Autogiro (SE)**.
- 6. In the **Bank account** field, select the bank account that is set up for BG direct debit payments.
- 7. Select the **Show format dialog** check box, and then click **OK** to open the **Bankgirot Autogiro (SE)** form.
- 8. In the **File name** field, enter the path and name of the file that contains the BG direct debit payment returns.
- 9. Click **OK** to generate the BG direct debit payment file.
- 10. Close the forms to save your changes.

#### <span id="page-4-1"></span>**Import and post the BG direct debit payment return file**

Use the **Bankgirot Autogiro (SE)** form to import the BG direct debit payment return file, which includes payments made by a customer, to a general journal. You can request a refund on a processed direct debit payment transaction. Each time that you import a BG direct debit payment return file, a new transaction is created in the general journal. If you import a payment that already exists in the journal, a duplicate transaction is created for that payment return file.

When you import a BG direct debit payment return file, a new transaction is created in the general journal. If you import a payment that already exists in the journal, a duplicate transaction is created for that payment return file. You can also settle payments with an open credit invoice.

- 1. Click **Accounts receivable** > **Journals** > **Payments** > **Payment transfers** to open the **Payment transfer** form.
- 2. Click **Return file - Customer** to open the **Load diskette with payments** form.
- 3. In the **Method of payment** field, select the method of payment that is set up to use the **Bankgirot Autogiro (SE)** import format, and then click **OK** to open the **Bankgirot Autogiro (SE)** form.
- 4. In the **File name** field, enter the path and name of the import file.
- 5. Select the **Import refunds** check box to import the refunds from the BG direct debit payment return file. If you clear this check box and the import file already contains refunds, you must select this check box to import the return file again to import refunds.
- 6. In the **New journal name** field, select the name of the journal used to import refund details. The description of the journal name is displayed in the **New journal description** field.
- 7. Click **OK** to save and close the **Bankgirot Autogiro (SE)** form. A new general journal is created in the **Journal** form, and the results are imported.
- 8. Click **General ledger** > **Journals** > **General journal** to open the **Journal** form.
- 9. Select the journal created for the refund transaction, and then click **Lines**.
- 10. In the **Journal voucher** form, select the journal line to validate and post.
- 11. Click **Validate** > **Validate** to validate the journal.
- 12. Click **Post** > **Post** to post the journal.
- 13. Close the forms to save your changes.

#### <span id="page-5-0"></span>**Form**

This section contains information about the new form used to import BG direct debit payment returns to a general journal.

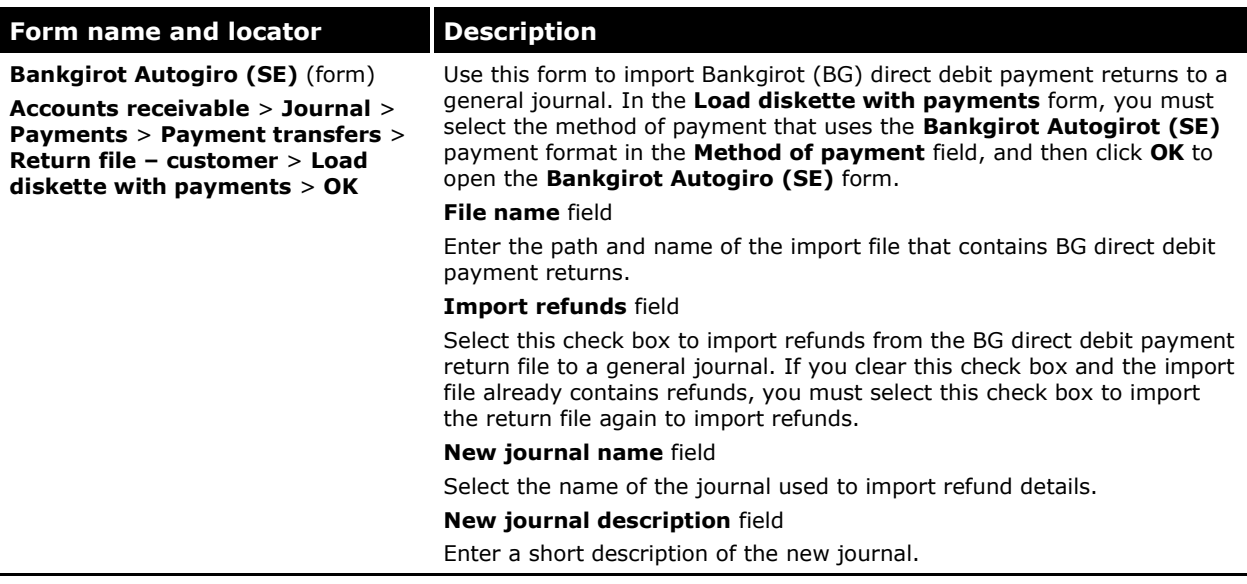

The Microsoft Knowledge Base article number for this country-specific update is 982100.

Microsoft Dynamics is a line of integrated, adaptable business management solutions that enables you and your people to make business decisions with greater confidence. Microsoft Dynamics works like and with familiar Microsoft software, automating and streamlining financial, customer relationship and supply chain processes in a way that helps you drive business success.

U.S. and Canada Toll Free 1-888-477-7989 Worldwide +1-701-281-6500 [www.microsoft.com/dynamics](http://www.microsoft.com/dynamics)

This document is provided "as-is." Information and views expressed in this document, including URL and other Internet Web site references, may change without notice. You bear the risk of using it.

Some examples depicted herein are provided for illustration only and are fictitious. No real association or connection is intended or should be inferred.

This document does not provide you with any legal rights to any intellectual property in any Microsoft product. You may copy and use this document for your internal, reference purposes. You may modify this document for your internal, reference purposes.

© 2011 Microsoft Corporation. All rights reserved.

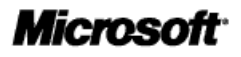